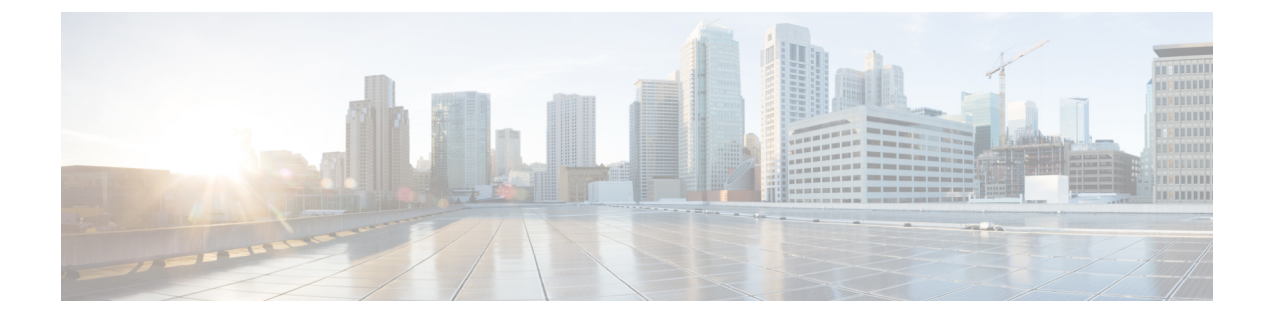

# ネットワーク ドメイン

この章の内容は、次のとおりです。

- [ネットワーク](#page-0-0) ドメイン (1 ページ)
- [ブリッジ](#page-1-0) ドメイン (2 ページ)
- VMM [ドメイン](#page-1-1) (2 ページ)
- [物理ドメイン設定](#page-3-0) (4 ページ)

# <span id="page-0-0"></span>ネットワーク ドメイン

ファブリック管理者は、ポート、プロトコル、VLANプール、およびカプセル化を設定するド メインポリシーを作成します。これらのポリシーは、単一テナント専用にすることも、共有す ることもできます。ファブリック管理者がACIファブリック内にドメインを設定すると、テナ ント管理者はテナント エンドポイント グループ (EPG) をドメインに関連付けることができ ます。

以下のネットワーク ドメイン プロファイルを設定できます。

- VMM ドメイン プロファイル (vmmDomP) は、仮想マシンのハイパーバイザ統合のために 必要です。
- ·物理ドメインプロファイル (physDomP) は、ベア メタル サーバ接続と管理アクセスに使 用します。
- ブリッジド外部ネットワーク ドメイン プロファイル(l2extDomP)は通常、ACI ファブ リックのリーフ スイッチにブリッジド外部ネットワーク トランク スイッチを接続するた めに使用されます。
- •ルーテッド外部ネットワーク ドメイン プロファイル (13extDomP) は、ACI ファブリック のリーフ スイッチにルータを接続するために使用されます。
- ファイバチャネルドメインプロファイル(fcDomP)は、ファイバチャネルのVLANとVSAN を接続するために使用されます。

ドメインは VLAN プールに関連付けられるように設定されます。その後、EPG は、ドメイン に関連付けられている VLAN を使用するように設定されます。

EPG ポートと VLAN の設定は、EPG が関連付けられているドメイン インフラストラクチャ設 定で指定されている設定に一致する必要があります。一致しない場合、APIC でエラーが発生 します。そのようなエラーが発生した場合は、ドメインインフラストラクチャ設定がEPGポー トと VLAN の設定に一致していることを確認してください。 (注)

### 関連資料

レイヤ 3 のネットワー キングの詳細については、『*Cisco APIC Layer 3 Networking Configuration Guide*』 を参照してください。

VMM ドメインの設定の詳細については、『*Cisco ACI Virtualization Guide*』の「*Cisco ACI Virtual Machine Networking*」を参照してください。

# <span id="page-1-0"></span>ブリッジ ドメイン

## ブリッジ ドメインについて

ブリッジ ドメイン (BD) はファブリック内のレイヤ 2 フォワーディングの構造を表します。1 つ以上のエンドポイント グループ (EPG) を1つのブリッジ ドメインまたはサブネットと関 連付けることができます。ブリッジドメインには1つまたは複数のサブネットを関連付けるこ とができます。1つまたは複数のブリッジドメインの組み合わせによってテナントネットワー クを形成します。2 つの EPG の間でのサービス機能を挿入するときには、それらの EPG は個 別 BD の中になければなりません。2 つの EPG の間でのサービス機能を使用するには、これら の EPG は分離している必要があります。このことは、レイヤ 2 およびレイヤ 3 に基づく、レ ガシー サービス 挿入に従います。

## <span id="page-1-1"></span>**VMM** ドメイン

### **Virtual Machine Manager** ドメインの主要コンポーネント

ACI ファブリック Virtual Machine Manager(VMM)ドメインにより、管理者は仮想マシン コ ントローラの接続ポリシーを設定できます。ACI VMM ドメイン ポリシーの基本的なコンポー ネントは次のとおりです。

• **Virtual Machine Manager** ドメイン プロファイル:同様のネットワーキング ポリシー要件 を持つVMコントローラをグループ化します。たとえば、VMコントローラはVLANプー ルとアプリケーション エンドポイント グループ(EPG)を共有できます。APIC はコント ローラと通信し、のちに仮想ワークロードに適用されるポートグループなどのネットワー

ク設定を公開します。VMMドメインプロファイルには、次の基本コンポーネントが含ま れます。

- クレデンシャル:有効な VM コントローラ ユーザ クレデンシャルを APIC VMM ドメ インと関連付けます。
- ·コントローラ:ポリシーの適用ドメインの一部であるVMコントローラへの接続方法 を指定します。たとえば、コントローラはVMMドメインの一部であるVMwarevCenter への接続を指定します。

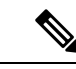

- 1 つのドメインに VM コントローラの複数のインスタンスを含め ることができますが、それらは同じベンダーのものである必要が あります(VMware または Microsoft など)。 (注)
- **EPG** の関連付け:エンドポイント グループにより、エンドポイント間の接続と可視性が VMM ドメイン ポリシーの範囲内に規制されます。VMM ドメイン EPG は次のように動作 します。
	- APIC は、これらの EPG をポート グループとして VM コントローラにプッシュしま す。
	- 1 つの EPG は、複数の VMM ドメインをカバーでき、1 つの VMM ドメインには複数 の EPG を含めることができます。
- 接続可能エンティティプロファイルの関連付け:VMMドメインを物理ネットワークイン フラストラクチャと関連付けます。接続可能エンティティプロファイル (AEP)は、多数 のリーフ スイッチ ポートで VM コントローラ ポリシーを展開するための、ネットワーク インターフェイス テンプレートです。AEP は、使用できるスイッチやポートおよびその 設定方法を指定します。
- **VLAN** プールの関連付け:VLAN プールは、VMM ドメインが消費する VLAN カプセル化 に使用する VLAN ID または範囲を指定します。

#### **Virtual Machine Manager** のドメイン

APIC VMM ドメイン プロファイルは、VMM ドメインを定義するポリシーです。VMM ドメイ ン ポリシーは APIC で作成され、リーフ スイッチにプッシュされます。

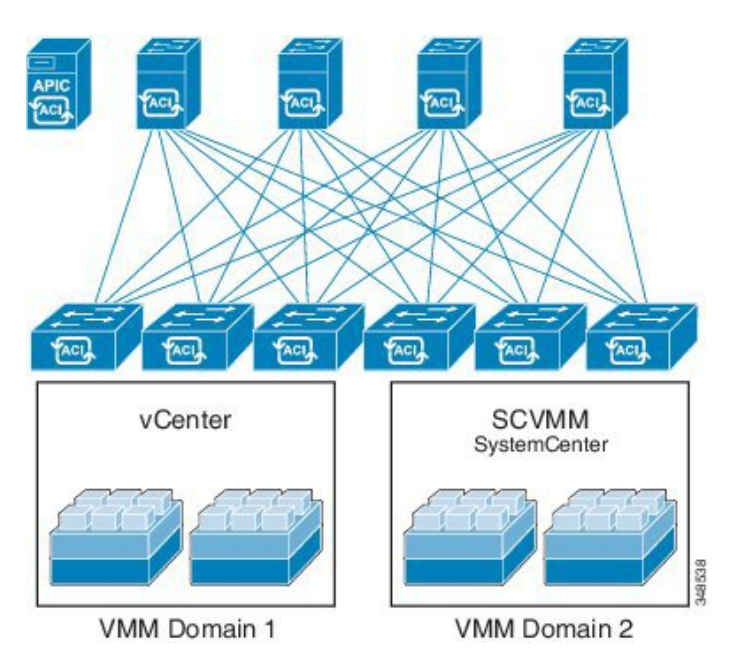

図 **<sup>1</sup> : ACI VMM** ドメイン **VM** コントローラの統合

VMM ドメインは以下を提供します。

- 複数の VM コントローラ プラットフォームに対してスケーラブルな耐障害性サポートを 可能にする、ACI ファブリックの共通レイヤ
- ACI ファブリック内の複数のテナントに対する VMM サポート

VMM ドメインには、VMware vCenter や Microsoft SCVMM Manager などの VM コントローラ と、VMコントローラと対話するためのACIAPIに必要なクレデンシャルが含まれます。VMM ドメインはドメイン内のVMモビリティを実現できますが、ドメイン間は実現できません。単 一の VMM ドメイン コントローラに VM コントローラの複数のインスタンスを含めることは できますが、同じタイプである必要があります。たとえば、1 つの VMM ドメインに、それぞ れが複数の VM を実行する複数のコントローラを管理する多くの VMware vCenter を含めるこ とができますが、SCVMM Manager も含めることはできません。VMM ドメインはコントロー ラ要素(pNIC、vNIC、VM 名など)をインベントリに含め、コントローラにポリシーをプッ シュして、ポート グループなどの必要な要素を作成します。ACI VMM ドメインは VM モビリ ティなどのコントローラ イベントを監視し、状況に応じて応答します。

## <span id="page-3-0"></span>物理ドメイン設定

### 物理ドメインの設定

物理ドメインは、特定の VLAN ネームスペースが使用される範囲を制御します。物理ドメイ ンと関連付けられた VLAN のネームスペースは、仮想サーバからのポート グループのスタ

ティック マッピングに使用できますが、非仮想サーバを対象としています。物理デバイス タ イプの物理ドメインを設定できます。

始める前に

• テナントを設定します。

#### 手順

ステップ **1** メニュー バーで [Fabric] をクリックします。

- ステップ **2** サブメニュー バーで [External Access Policies] をクリックします。
- ステップ **3** [Navigation] ウィンドウで、[Physical and External Domains] を展開し、[Physical Domains] をク リックします。
- ステップ4 [Actions]ドロップダウンリストで[Create Physical Domain]を選択します。[Create Physical Domain] ダイアログボックスが表示されます。
- ステップ5 次のフィールドに入力します。

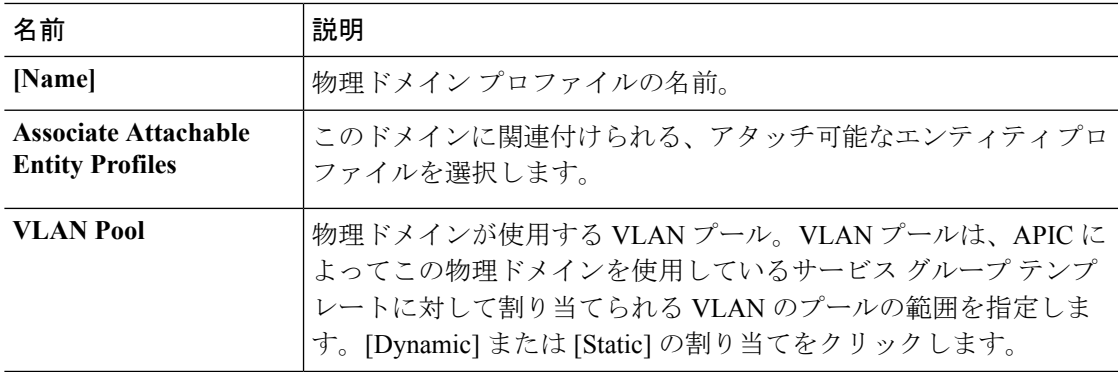

ステップ **6** (任意)AAAのセキュリティドメインを追加し、[Select]チェックボックスをオンにします。 ステップ7 [送信 (Submit) ] をクリックします。

#### **REST API** を使用した物理ドメインの設定

物理ドメインは、VLAN プールとアクセス エンティティ プロファイル(AEP)間のリンクと して動作します。ドメインはファブリックの設定をテナントの設定に結びつけます。ドメイン をEPGに関連付けるのはテナント管理者であり、ドメインが作成されるのは[Fabric]タブだか らです。この順序で設定すると、プロファイル名と VLAN プールのみが設定されます。

#### 手順

次の例のような XML を POST を送信することによって物理ドメインを設定します。

#### 例:

<physDomP dn="uni/phys-bsprint-PHY" lcOwn="local" modTs="2015-02-23T16:13:21.906-08:00" monPolDn="uni/fabric/monfab-default" name="bsprint-PHY" ownerKey="" ownerTag="" status="" uid="8131"> <infraRsVlanNs childAction="" forceResolve="no" lcOwn="local" modTs="2015-02-23T16:13:22.065-08:00" monPolDn="uni/fabric/monfab-default" rType="mo" rn="rsvlanNs" state="formed" stateQual="none" status="" tCl="fvnsVlanInstP" tDn="uni/infra/vlanns-[bsprint-vlan-pool]-static" tType="mo" uid="8131"/> <infraRsVlanNsDef forceResolve="no" lcOwn="local" modTs="2015-02-23T16:13:22.065-08:00" rType="mo" rn="rsvlanNsDef" state="formed" stateQual="none" status="" tCl="fvnsAInstP" tDn="uni/infra/vlanns-[bsprint-vlan-pool]-static" tType="mo"/> <infraRtDomP lcOwn="local" modTs="2015-02-23T16:13:52.945-08:00" rn="rtdomP-[uni/infra/attentp-bsprint-AEP]" status="" tCl="infraAttEntityP" tDn="uni/infra/attentp-bsprint-AEP"/> </physDomP>